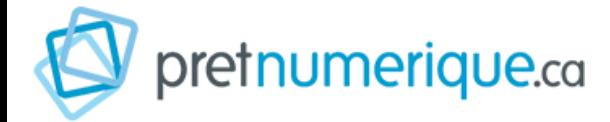

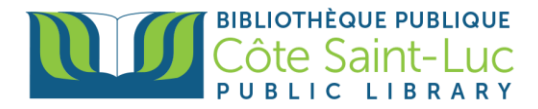

# **Prêt Numérique sur Kobo avec Adobe Digital Edition[s](http://www.pretnumerique.ca/help/guides/startup_kobo_pc#return)**

*PrêtNumérique* vous permet d'emprunter des livres électroniques à partir de votre appareil intelligent. Vous avez le droit à 4 prêts simultanées et 3 réservations simultanées

## **Étape 1: Créer un identifiant Adob[e](http://www.pretnumerique.ca/help/faq/adobe_id_and_digital_lock#question4)**

- 1. Sur votre ordinateur, rendez-vous [à la page de connexion d'Adobe.](https://accounts.adobe.com/)
- 2. Cliquez sur **Créez un compte**

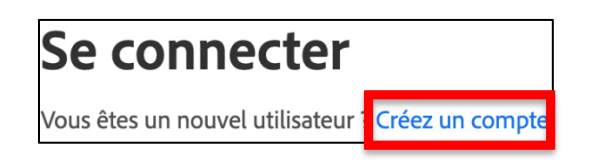

3. Remplissez le formulaire. Cochez la case « J'ai lu et j'accepte les Conditions d'utilisation et la Politique de confidentialité. » et cliquez sur **S'inscrire**.

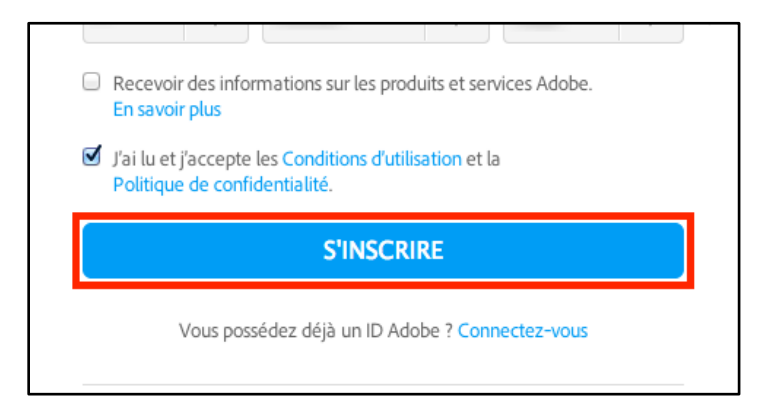

Votre identifiant Adobe est l'adresse électronique que vous avez inscrite dans le formulaire. **N'oubliez pas de le prendre en note ainsi que le mot de passe que vous choisirez:** ces renseignements seront nécessaires pour configurer tous les logiciels et les appareils que vous utiliserez pour lire des livres numériques.

# **Étape 2: Installer Adobe Digital Editions (Mac OS X v10.8 ou ultérieure)**

L'application Adobe Digital Editions vous permet d'ouvrir des livres numériques et de les transférer sur votre liseuse.

**Attention:** Les instructions suivantes installent la dernière version d'Adobe Digital Editions (4.5). Si Adobe Digital Editions est déjà installé sur votre ordinateur, vous pouvez [vérifier quelle version est installée](http://www.pretnumerique.ca/help/guides/which_ade_version_pc) et mettre à jour pour la version 4.5, s'il y a lieu.

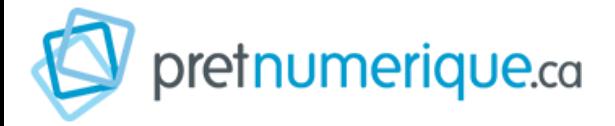

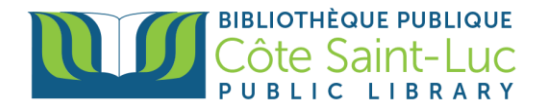

Des problèmes peuvent être rencontrés avec certaines liseuses Kobo lorsque celles-ci sont utilisées avec la version 4.5 (et les versions ultérieures) d'Adobe Digital Editions. Lors de l'étape du transfert du livre de la bibliothèque d'Adobe Digital Editions vers la liseuse Kobo, un message d'erreur mentionnant l'impossibilité d'ouvrir le fichier à cause d'un problème d'autorisation pourrait apparaître. Si c'est votre cas, nous vous suggérons de désinstaller Adobe Digital Editions et ensuite d'installer la version 3.0

- 1. Rendez-vous au [http://www.adobe.com/fr/solutions/ebook/digital](http://www.adobe.com/fr/solutions/ebook/digital-editions/download.html)[editions/download.html](http://www.adobe.com/fr/solutions/ebook/digital-editions/download.html)
- 2. Cliquez sur **Macintosh** pour télécharger l'application.

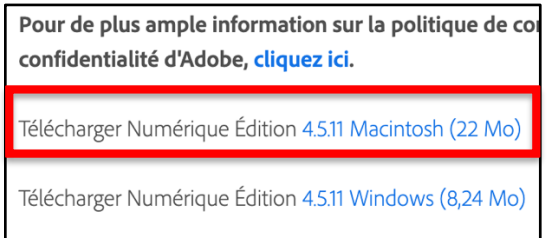

- 3. Selon le navigateur que vous utilisez, la marche à suivre pour lancer l'installation diffère:
	- a. Dans **Safari**, cliquer sur le cercle avec une flèche dedans en haut et à droit de l'écran, puis cliquer sur *ADE\_4.5\_Installer-2.dmg.*

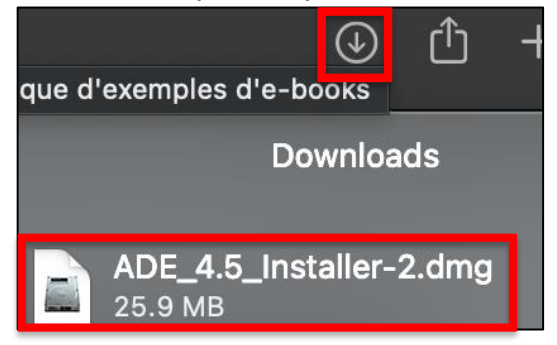

b. Dans **Chrome**, cliquez sur *ADE\_4.5\_Installer.dmg* dans la barre de téléchargement en bas de la page.

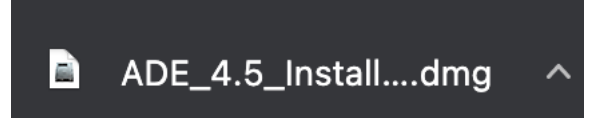

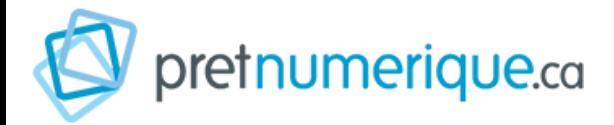

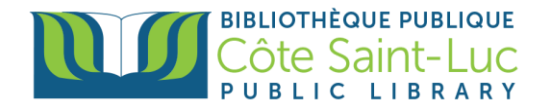

4. Une nouvelle fenêtre ouvrira. Double-cliquez sur *Digital Editions 4.5 Installer.pkg*

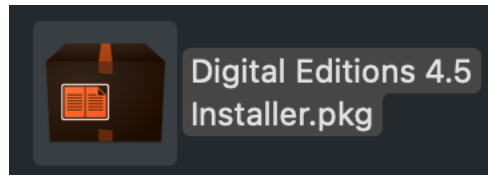

5. L'installation d'Adobe Digital Editions démarrera. Cliquez sur **Continuer**.

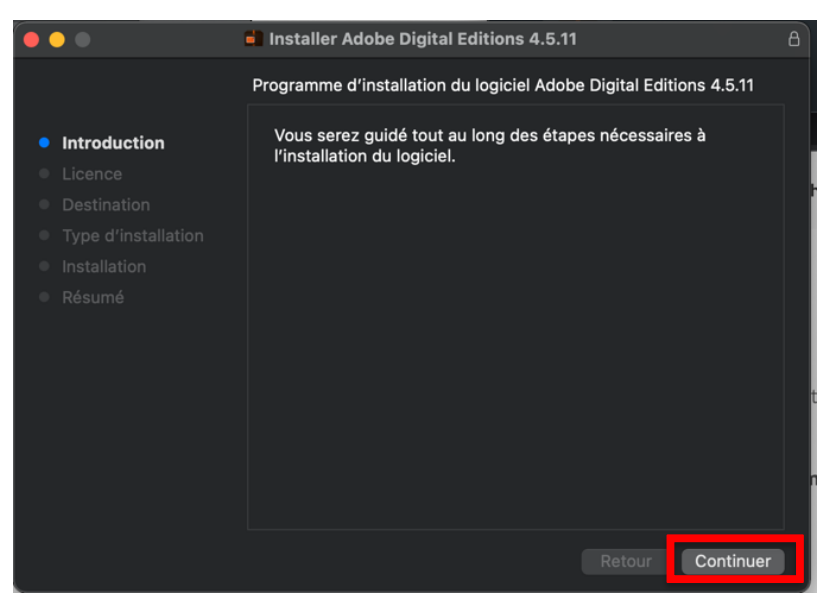

6. Pour accepter le Contrat de licence du logiciel, cliquer sur **Continuer**, puis cliquer sur **Accepter**.

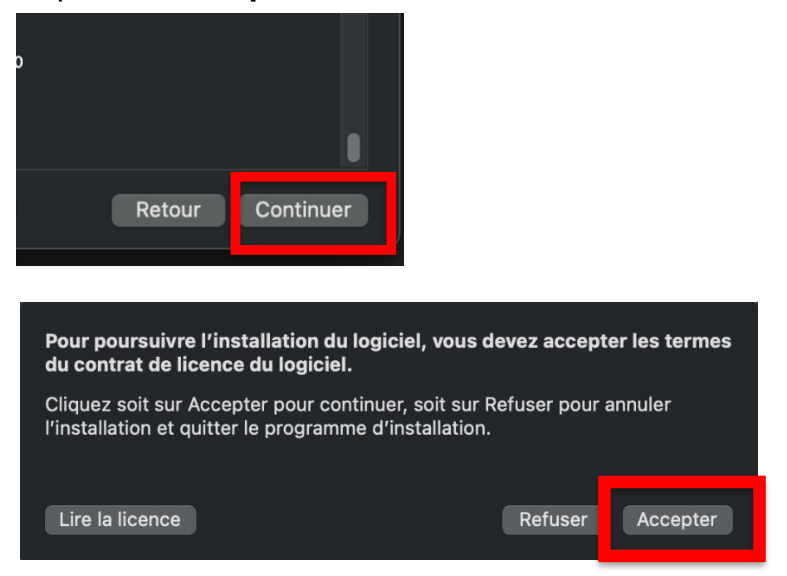

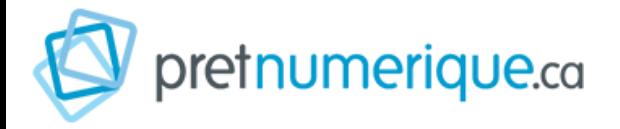

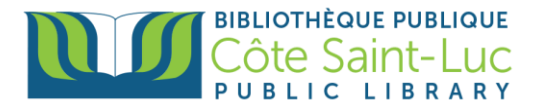

7. Cliquer sur **Installer**, inscrivez votre mot de passe pour votre ordinateur, puis cliquer sur **Installer le logiciel**.

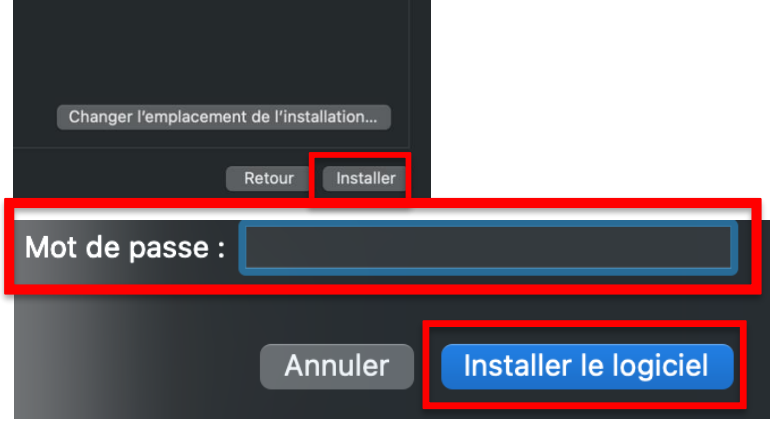

8. Il vous sera demandé d'autoriser Adobe Digital Editions à accéder aux dossiers de votre ordinateur. Cliquer sur **OK**.

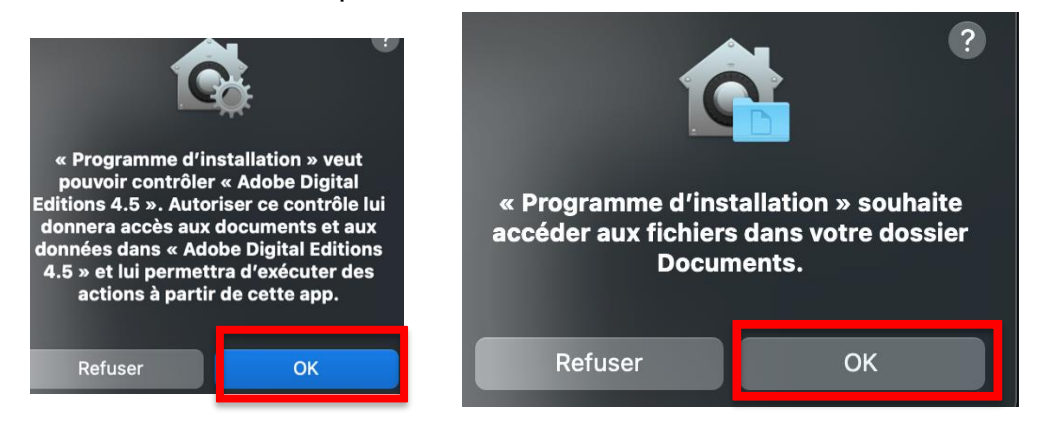

9. Une fois l'installation terminée, cliquez sur **Fermer** pour fermer le programme d'installation. Adobe Digital Editions démarrera automatiquement.

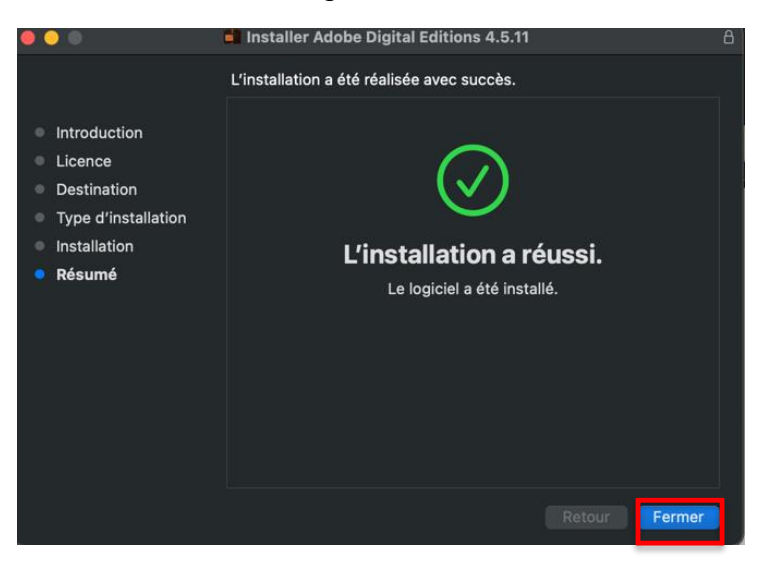

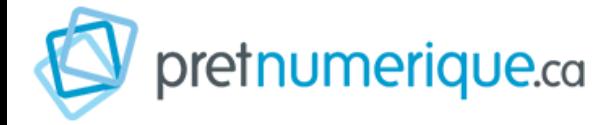

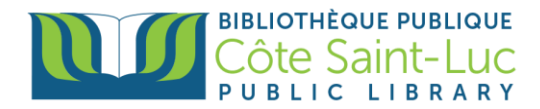

## **Étape 3: Emprunter un livre et l'ouvrir dans votre liseuse Kobo**

1. Visitez notre site web: [csllibrary.org.](http://csllibrary.org/fr/collection-numerique) À partir du coin supérieur droit, vous pouvez changer la langue pour afficher en français, si nécessaire.

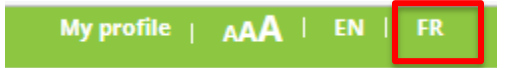

2. À partir du menu principal, passez votre souris sur Biblio numérique et puis appuyez sur Collection numérique.

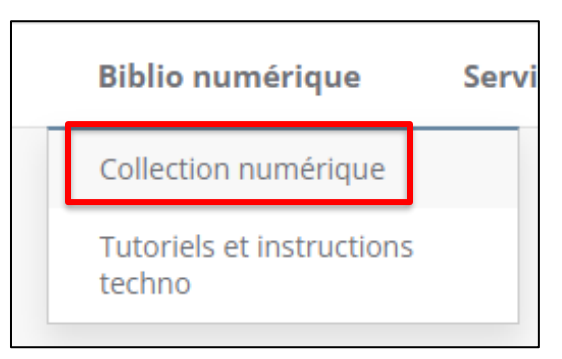

3. Repérez et appuyez sur le logo de **Prêt Numérique**.

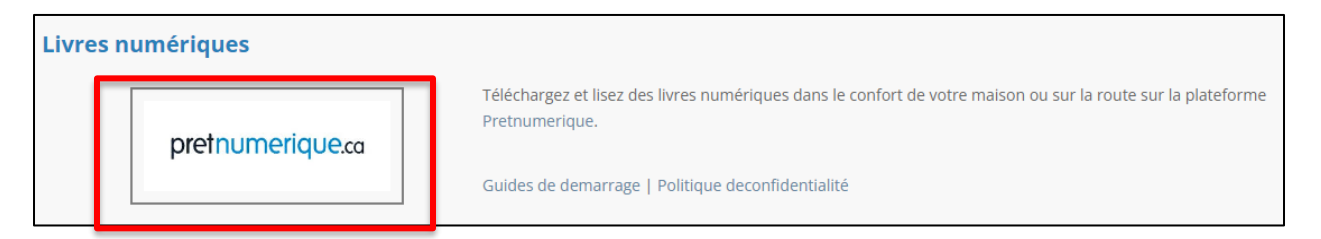

4. Saisissez votre **numéro de carte de bibliothèque** et votre **NIP**. Appuyez **Login**

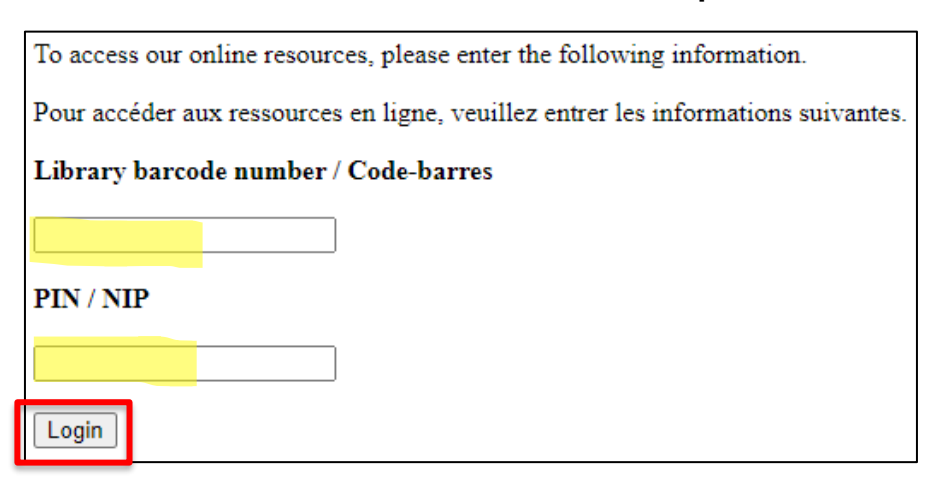

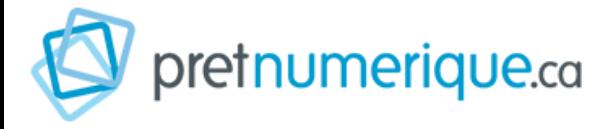

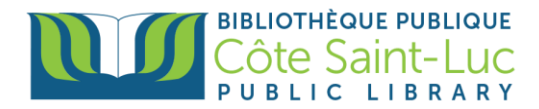

5. Dans la bande de recherche sur le site de Prêt Numérique, inscrivez le nom du livre que vous désirez emprunter et cliquez sur la loupe.

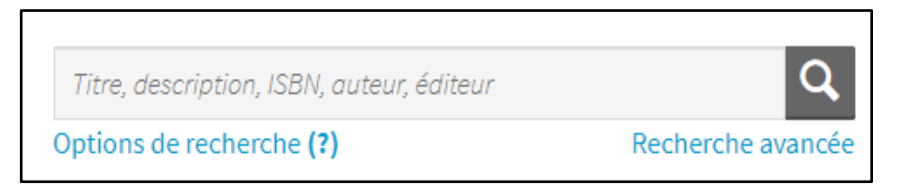

6. Dans la page des résultats de recherche ou dans la fiche détaillée du livre, appuyez sur **Emprunter**, puis appuyez **Confirmer l'emprunt**.

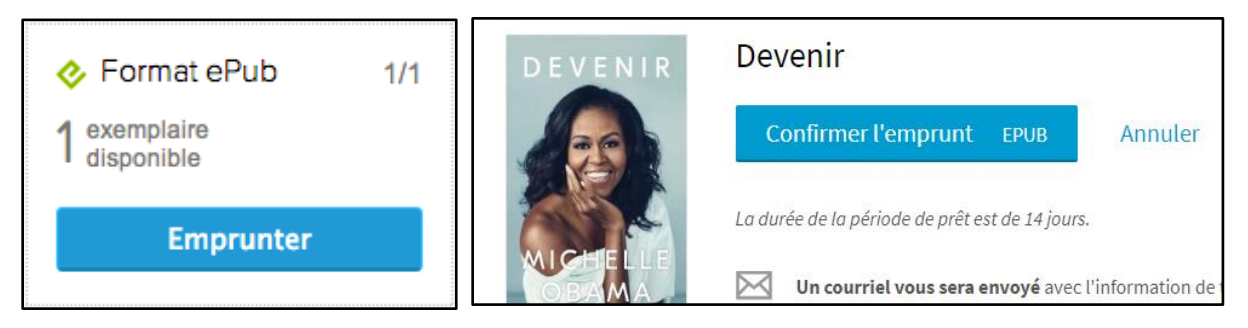

7. Sur la page de confirmation du prêt, cliquez sur le bouton **Télécharger**. Vous pouvez également télécharger ce livre en suivant le lien qui vous a été envoyé par courriel.

Vous disposez de 24 heures pour télécharger le livre emprunté. Vous pouvez le télécharger sur plusieurs appareils, en autant que ceux-ci soient autorisés avec le même identifiant Adobe.

8. Ouvrez le livre téléchargé. Par défaut, il s'ouvrira dans le logiciel Adobe Digital Editions et s'ajoutera à votre bibliothèque.

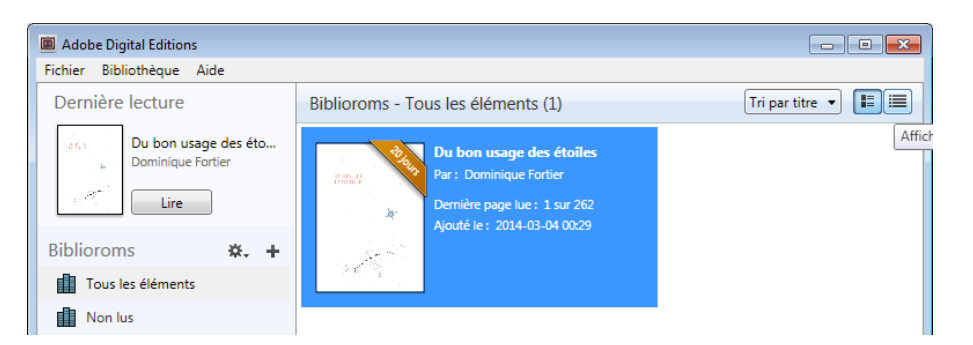

Vous pouvez maintenant lire le livre dans Adobe Digital Editions ou le transférer sur votre liseuse.

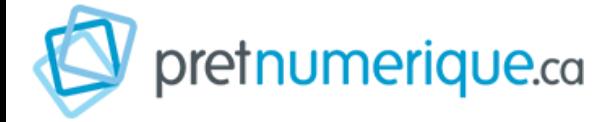

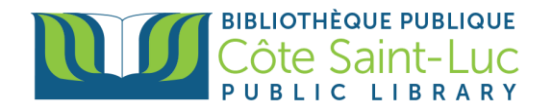

## **Étape 4 : Transférer un livre sur votre liseuse**

- 1. Assurez-vous que le logiciel Adobe Digital Editions soit ouvert.
- 2. Connectez votre liseuse à votre ordinateur grâce au câble USB fourni avec la liseuse. Lorsque l'écran suivant s'affiche sur votre liseuse, tapez sur **Connecter**.

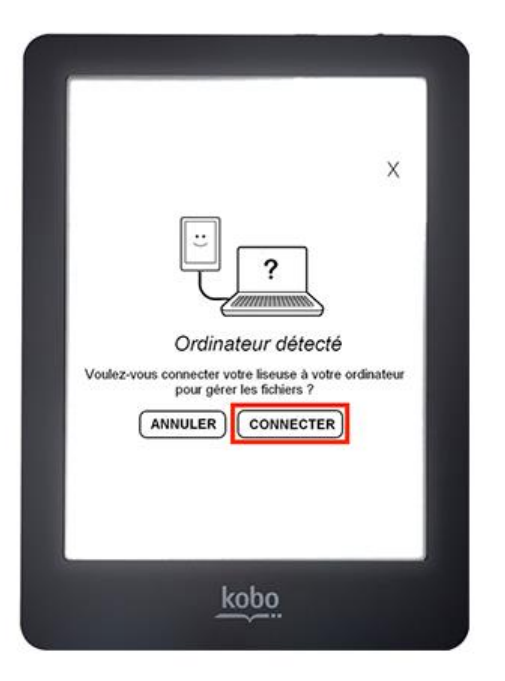

3. Dans votre bibliothèque, sélectionnez le livre que vous désirez transférer et glissez-déplacez sur votre périphérique.

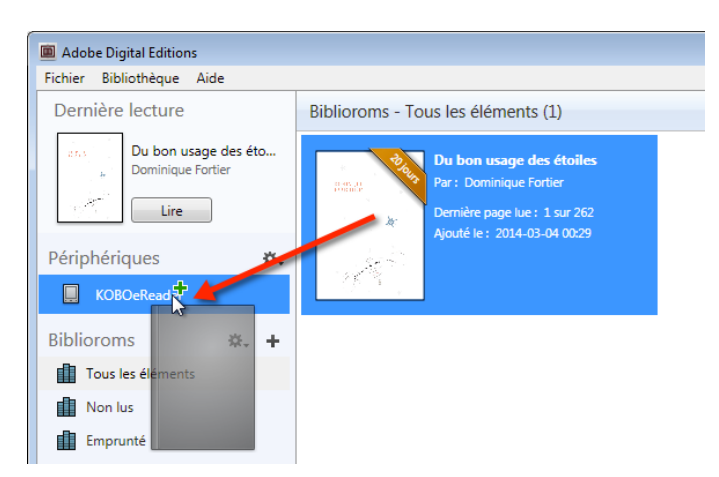

La première fois que vous transférez un livre sur votre liseuse, celle-ci sera autorisée avec le même identifiant Adobe que le logiciel Adobe Digital Editions. Vous pouvez refaire cette dernière étape pour tous les livres que vous désirez charger sur votre Kobo.

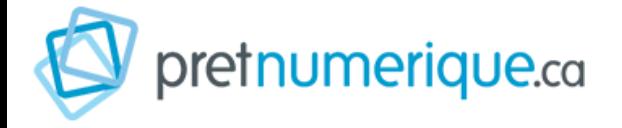

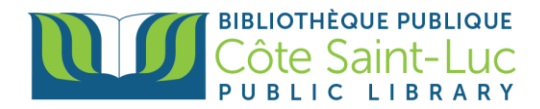

4. Pour éjecter votre Kobo de façon sécuritaire, sur le Bureau de votre ordinateur, clic-droit sur l'icône intitulée **KOBOeReader**.

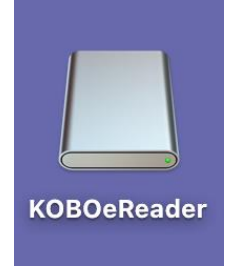

5. Dans le menu, cliquez sur **Éjecter « KOBOeReader »**.

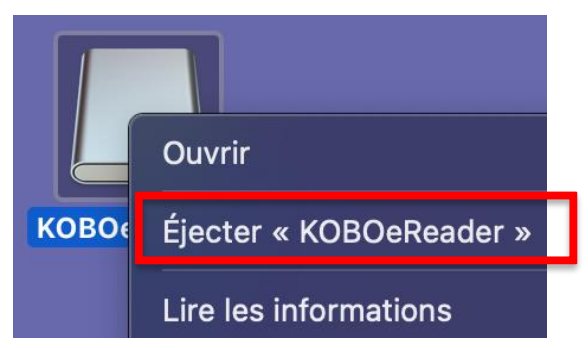

6. Vous pouvez maintenant débrancher le câble USB de votre Kobo et lire les livres transférés où que vous soyez.

# **Étape 5: Retourner un livre emprunté avec Adobe Digital Editions (PC)**

1. Dans Adobe Digital Editions, sélectionnez le livre à retourner et cliquez à droite dessus. Sélectionnez **Rendre un élément emprunté** puis, sur la prochaine fenêtre, cliquez sur **Restituer**.

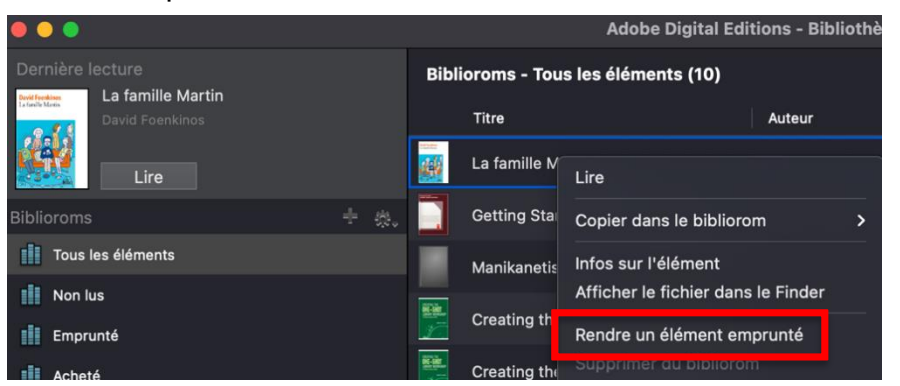

2. Dans quelques minutes, PRETNUMERIQUE.CA aura traité votre retour et le livre emprunté disparaîtra de votre dossier.